# **HODSPA**

**Student Guide – August 2020**

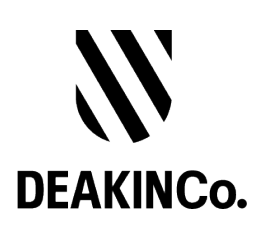

## **Purpose and Confidentiality**

This document is prepared for the use of The Australian Psychology Post-Graduate Program. This document is not to be used for any other purposes and is not to be copied or transmitted in any way except in connection with the stated purpose. It is not for publication, distribution, or sighting by anyone other than the officers of The Australian Psychology Post-Graduate Program for this express purpose and is to be held confidential always.

Published by DeakinCo. A division of Deakin University

Tower 2, Level 12, 727 Collins St

Melbourne, Victoria, 3008

© Deakin University 2017

This work is copyright. Unless otherwise indicated, all content is copyright of Deakin University. Apart from any use as permitted under the Copyright Act 1968, no part may be reproduced by any process without prior written permission from Deakin University.

This subject material is issued by Deakin University on the understanding that:

- Deakin University, its officials, author(s), or any other personsinvolved in the preparation of this publication expressly disclaim all or any contractual, tortious, or other form of liability to any person (purchaser of this publication or not) in respect of the publication and any consequences arising from its use, including any omission made by any person in reliance upon the whole or any part of the contents of this publication.
- Deakin University expressly disclaims all and any liability to any person in respect of anything and of the consequences of anything done or omitted to be done by any such person in reliance, whether whole or partial, upon the whole or any part of the contents of this subject material.

## **Contents**

**For existing students Browser Compatibility How do I register? How do I pay for my subscription? How do I request a reference? How do I share a completed reference? How do I change my details & password?**

# **For existing students**

If you already have an account or have shared references previously, your current subscription is valid for 1 year between 1st of August to the 30th of July the following year.

#### 1. Share the past reference

You need to renew and pay for the \$25 subscription if you want to continue to share the past references. Once the subscription is valid, you are able to view and share all the past references

#### 2. Add new reference requests

You need to renew and pay for the \$25 subscription. Once the subscription is valid, you are able to add new reference requests and continue to share the references.

## **Internet Browser Compatibility**

Please use latest versions of Chrome or Safari or Firefox to use this website. Unfortunately older browsers are not supported.

#### **Where do I download the compatible Internet Browser?**

Apple Safari – please note if you're using Apple Computer, Apple Safari comes with MacOS. Google Chrome: https:/[/www.google.com/chrome/browser/desktop/index.html](http://www.google.com/chrome/browser/desktop/index.html) Mozilla Firefox: https:/[/www.mozilla.org/en-US/firefox/new/](http://www.mozilla.org/en-US/firefox/new/) **How to check if I have the latest version?** Apple Safari: https://support.apple.com/en-au/HT204416 Google Chrome: Help > About Google Chrome \* Mozilla Firefox: Help > About Firefox \* \*Will automatically check for the latest version and download it automatically

Please note: HODSPA is **not fully compatible** with Microsoft Internet Explorer

### **How do I Register**

- 3. Logon to <http://www.psychologyreference.org/>
- 4. Click on **Register** link.

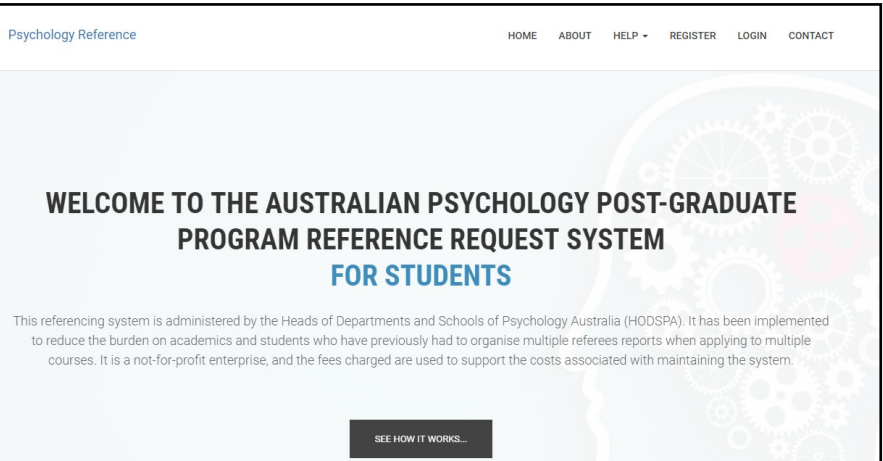

5. Complete the registration form

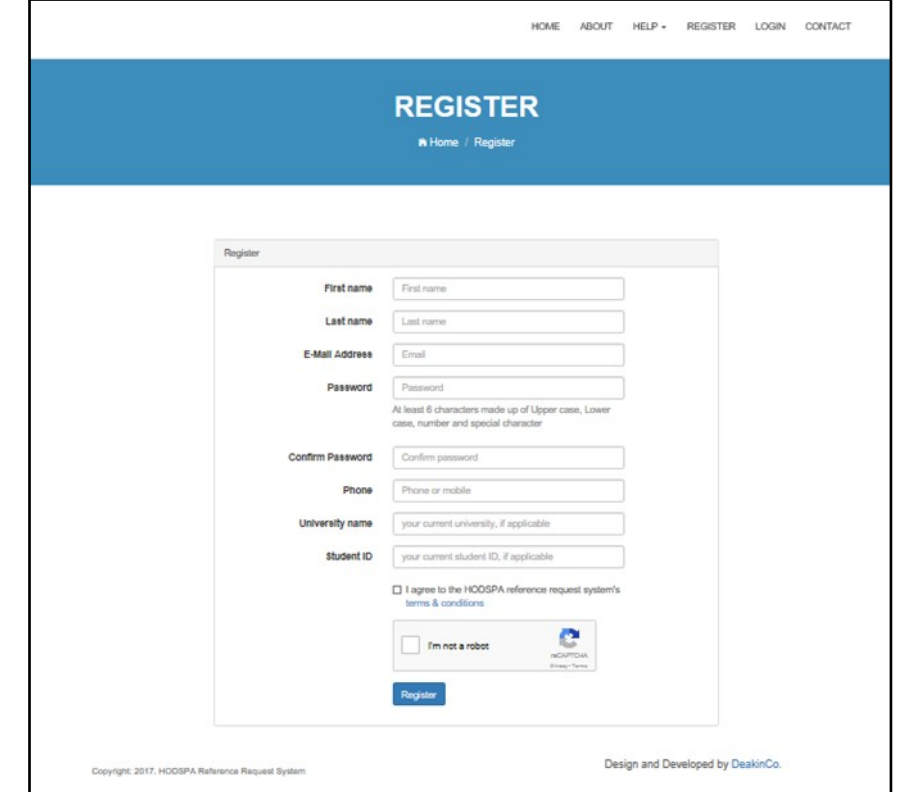

6. Once registered, you will receive a confirmation email and have access to the system

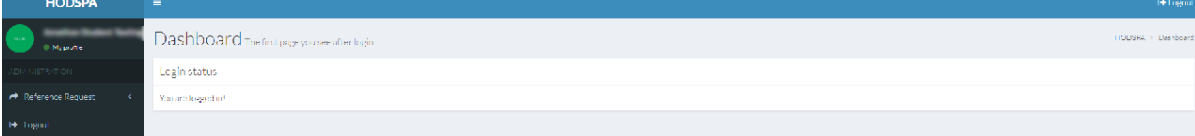

# **How do I Pay for my Subscription?**

- 1. Login to the Psychology Reference system on <http://www.psychologyreference.org/>
- 2. Before you can request for a reference, you will need to pay AU\$25 subscriptionfee. The subscription is valid for 1 year between  $1<sup>st</sup>$  of August to the 30<sup>th</sup> of July the following year.
- 3. The system will check if you have a valid subscription. If you don't have a valid subscription, you'll be re-directed to the Subscription page.

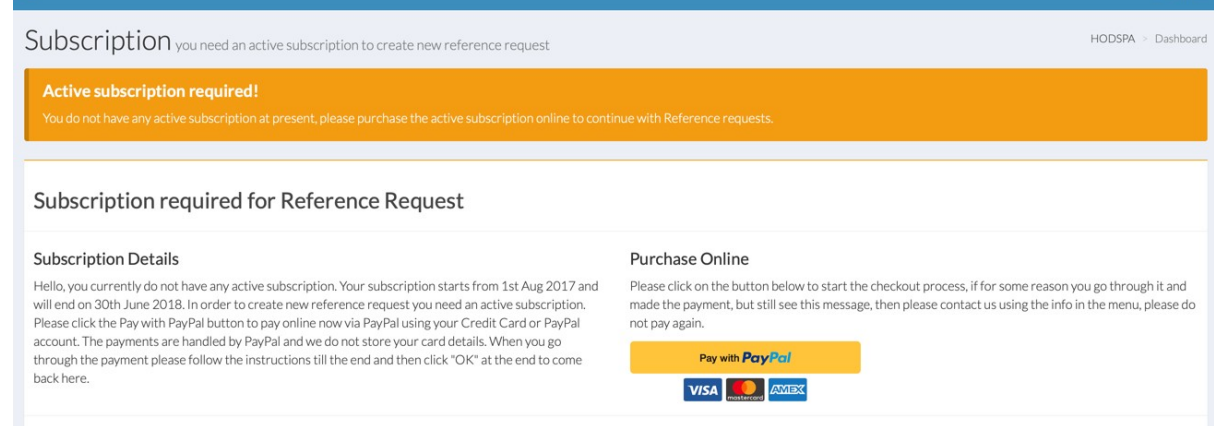

4. Click on the **Pay with PayPal** button, a sub window will pop up on the same tab.

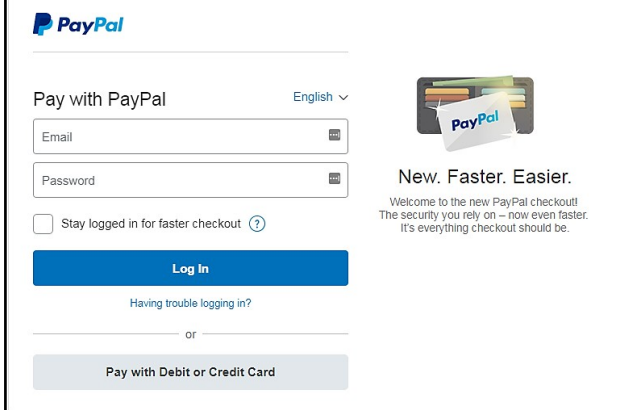

- 5. If you have a PayPal account, login using your PayPal account details. If not, you can simply click on Pay with Debit or Credit Card button. We recommend that youcreate your PayPal account.
- 6. Once you've successfully paid the subscription, the system will notify you onthe screen. Click on the **OK** button to continue.

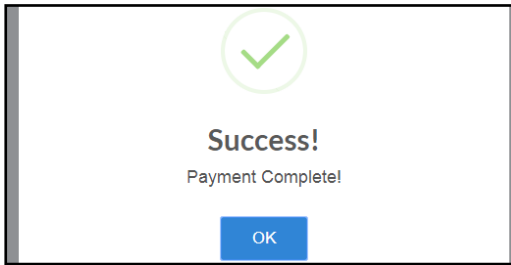

7. To confirm of your successful payment, the Subscription text will change. You'renow ready to request a reference.

## **How do I Request a Reference?**

- 1. Login to the Psychology Reference system on <http://www.psychologyreference.org/>
- 2. Click on the **Apply for reference** and then click on **+ New reference**.

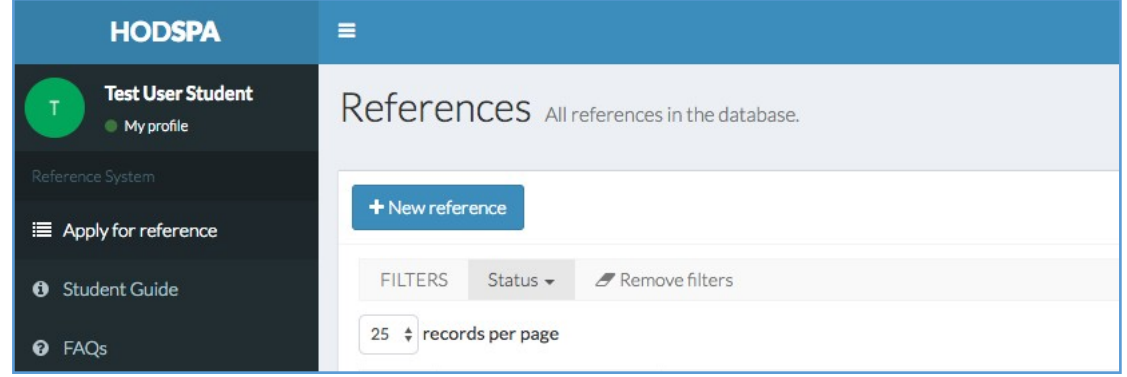

- 3. Enter details in the form fields.
	- a. Referee email ID the email address of your referee
	- b. Notes to referee the message that you would like to include to yourreferee
	- c. Select the Course Level and Area of study then click the **+ Add** button

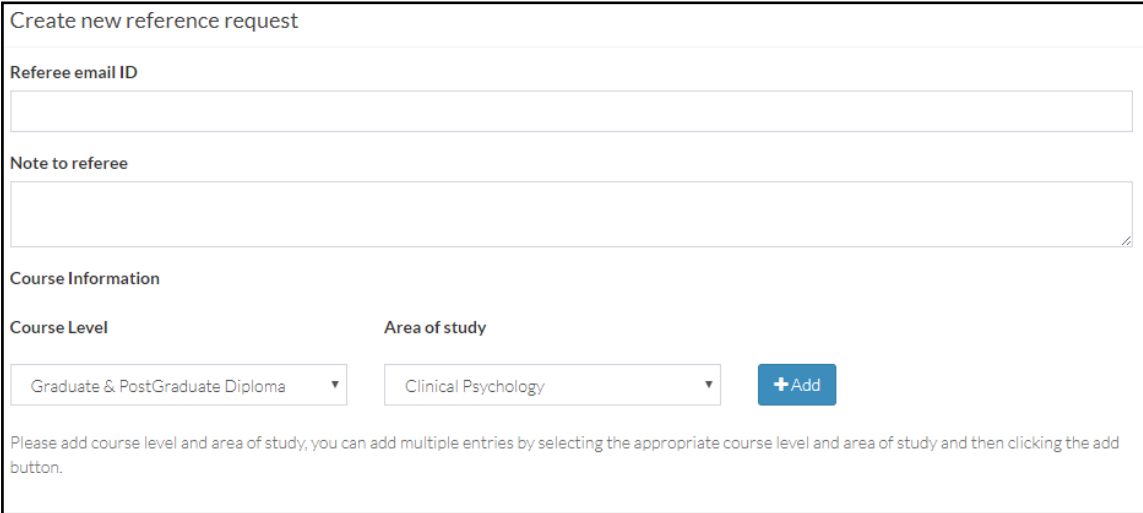

**4.** When all details have been entered, click on the **Submit new reference request**

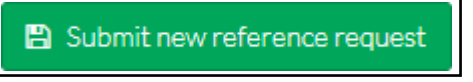

5. Your request will be added to your dashboard - **References**screen.

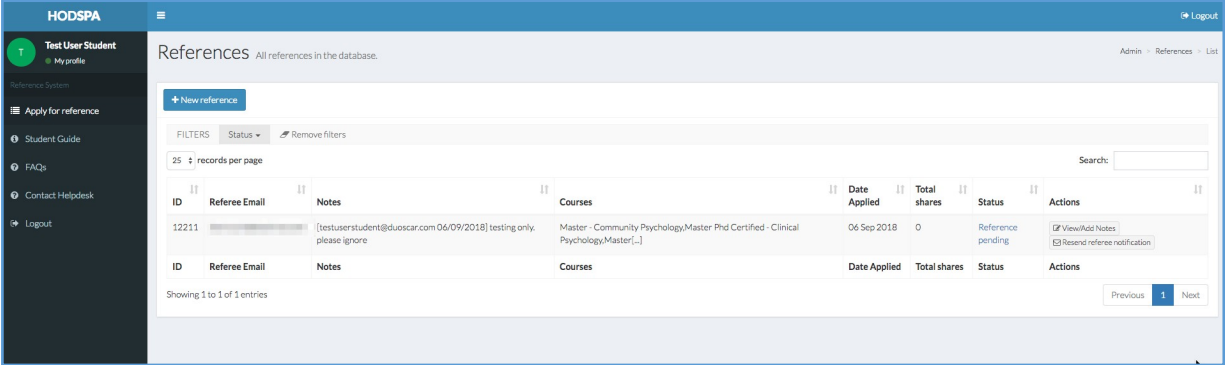

# **How do I Share a Completed Reference?**

- 1. Login to the Psychology Reference system on <http://www.psychologyreference.org/>
- 2. Click on the **Apply for reference** and the dashboard allows you to monitorthe reference status
	- a. **Reference pending**  the reference request is sent to your reference and is waiting for them to respond. If your reference does not receive any notification for the request, you can copy and email the **Referee InviteURL**  to them.

Please be cautious that the Referee email ID has to be the same as that you have invited. Otherwise you will have to add a new request with the correct email address.

- b. **Reference submitted**  your referee has approved and completedthe reference request. You can now **Share Reference** to your designated universities.
- c. **Reference shared**  you have shared to some universities. If you need to share to more, click **Share Reference** again and add to other universities that you have not yet shared.
- 3. If a reference has been completed by a referee, the **Share Reference** button willbe displayed for that record

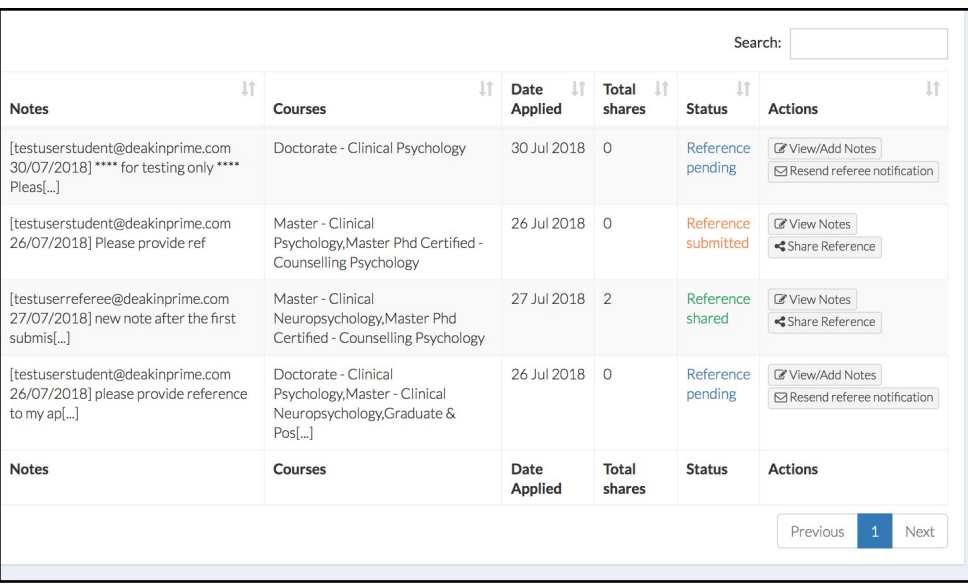

4. Click on the Share Reference button, you will be redirected to Current Shares page

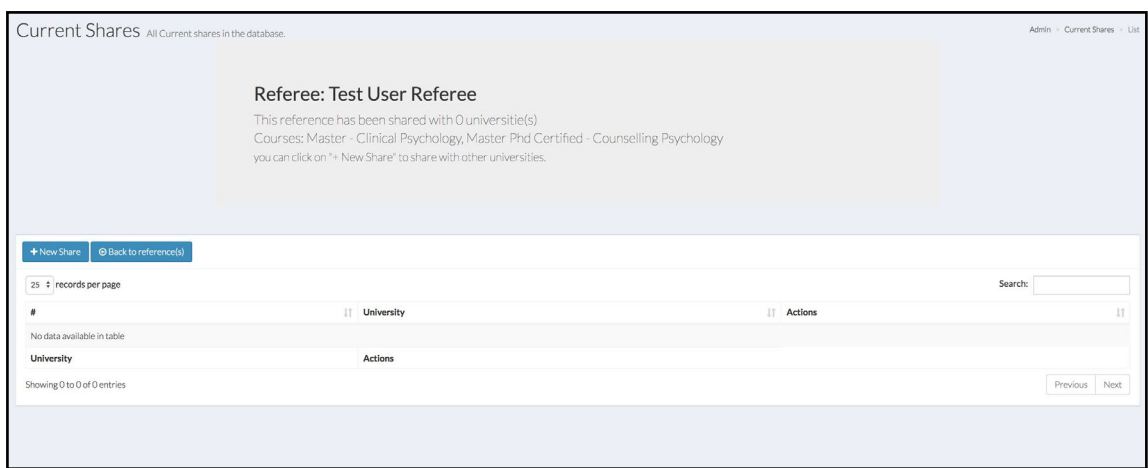

- 5. Click on the **+ New Share** button
- 6. Select the University you would like to send your reference to and click on theSave button. If you want to add a university, click on the **+ New Share** buttonagain.

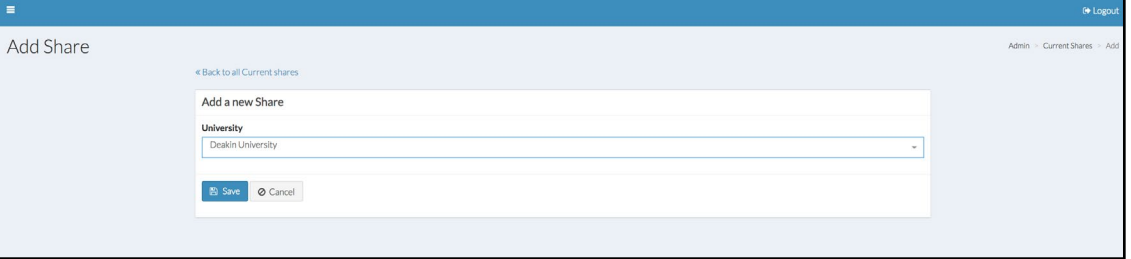

Please note: you have to click on **+ New Share** button for each university you want to add. Please ensure you **choose the right university** to share your reference to as you will not be able to remove the university once you click on **Save** button.

7. Click **Back to reference** and go back to your main page and you should seethe "Number of shares" and "Reference shared" in your dashboard.

# **How do I change my details & password?**

- 1. Login to the Psychology Reference system on <http://www.psychologyreference.org/>
- 2. Go to the **My profile** link on the left.

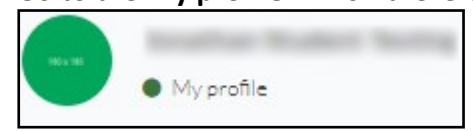

3. You can update your details as well as change your password from here.

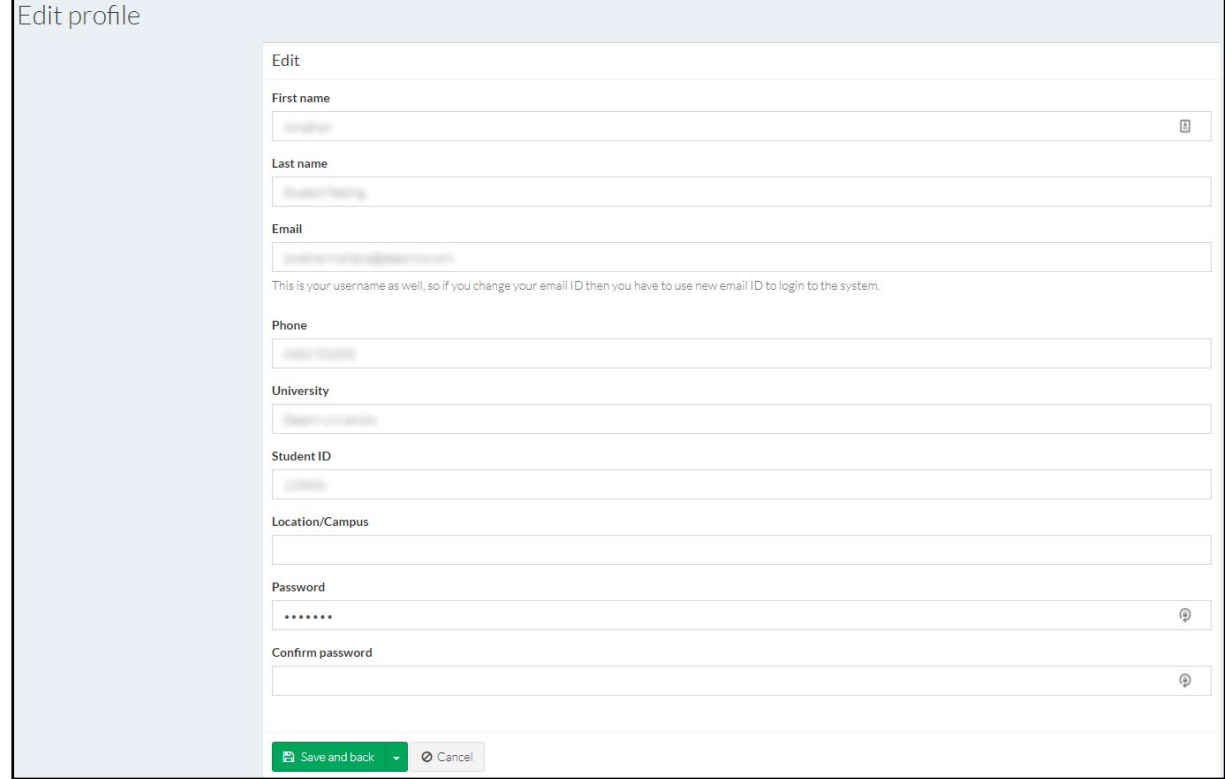

When changing your password, please keep in mind that:

- Your password must be at least 6 characters made up of Upper case, Lower case, number and a special character.
- You must also confirm your password.
- 4. Once you have made the changes, click on the **Save and back** button.